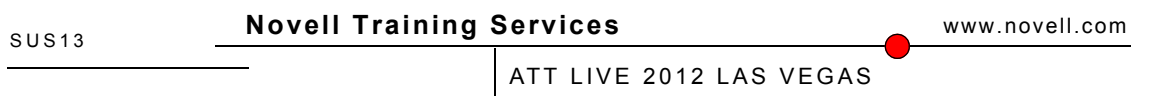

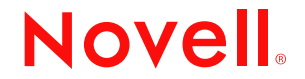

### **Legal Notices**

Novell, Inc., makes no representations or warranties with respect to the contents or use of this documentation, and specifically disclaims any express or implied warranties of merchantability or fitness for any particular purpose. Further, Novell, Inc., reserves the right to revise this publication and to make changes to its content, at any time, without obligation to notify any person or entity of such revisions or changes.

Further, Novell, Inc., makes no representations or warranties with respect to any software, and specifically disclaims any express or implied warranties of merchantability or fitness for any particular purpose. Further, Novell, Inc., reserves the right to make changes to any and all parts of Novell software, at any time, without any obligation to notify any person or entity of such changes.

Any products or technical information provided under this Agreement may be subject to U.S. export controls and the trade laws of other countries. You agree to comply with all export control regulations and to obtain any required licenses or classification to export, re-export or import deliverables. You agree not to export or re-export to entities on the current U.S. export exclusion lists or to any embargoed or terrorist countries as specified in the U.S. export laws. You agree to not use deliverables for prohibited nuclear, missile, or chemical biological weaponry end uses. See the Novell International Trade Services Web page (http://www.novell.com/info/exports/) for more information on exporting Novell software. Novell assumes no responsibility for your failure to obtain any necessary export approvals.

Copyright © 2012 Novell, Inc. All rights reserved. No part of this publication may be reproduced, photocopied, stored on a retrieval system, or transmitted without the express written consent of the publisher.

Novell, Inc., has intellectual property rights relating to technology embodied in the product that is described in this document. In particular, and without limitation, these intellectual property rights may include one or more of the U.S. patents listed on the Novell Legal Patents Web page (http://www.novell.com/company/legal/patents/) and one or more additional patents or pending patent applications in the U.S. and in other countries.

Novell, Inc. 404 Wyman Street, Suite 500 Waltham, MA 02451 U.S.A. www.novell.com

**Online Documentation:** To access the latest online documentation for this and other Novell products, see the Novell Documentation Web page (http:// www.novell.com/documentation).

#### **Novell Trademarks**

For Novell trademarks, see the Novell Trademark and Service Mark list (http://www.novell.com/company/legal/trademarks/tmlist.html).

#### **Third-Party Materials**

All third-party trademarks are the property of their respective owners.

# **Contents**

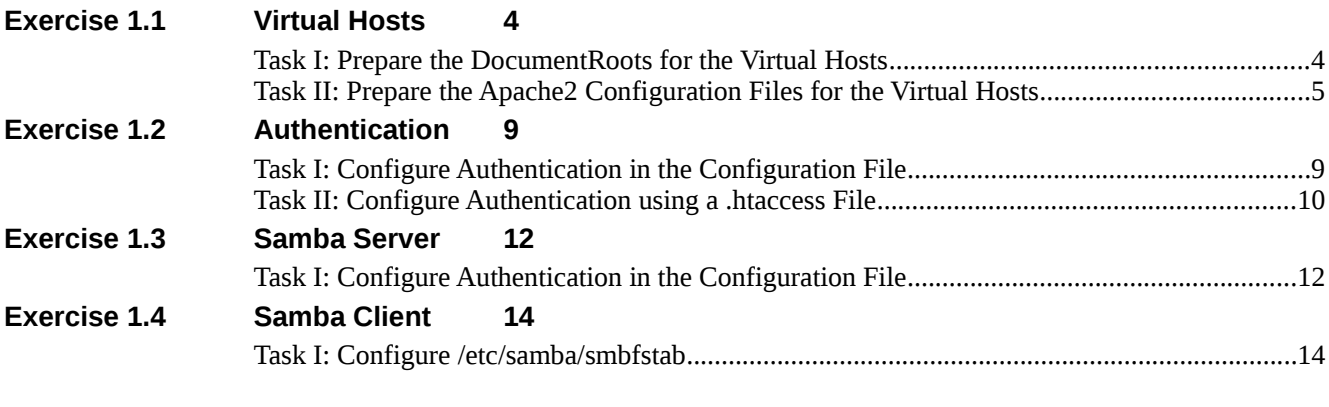

Note: The users root and geeko on the virtual machines have the password linux.

Note: It is recommended that you try to solve the tasks on your own based on the description first, and only refer to the step-by-step description if you need hints how to proceed.

## **1.1 Virtual Hosts**

In this exercise, you configure virtual hosts for the accounting.digitalairlines.com and the hr.digitalairlines.com Web sites on server1.

## **Objectives:**

Task I: Prepare the DocumentRoots for the Virtual Hosts Task II: Prepare the Apache2 Configuration Files for the Virtual Hosts

#### **Special Instructions and Notes:**

• As part of the exercise, you need to create name server (or /etc/hosts) entries for these domains using the IP address of eth0. Values needed for the exercise:

accounting.digitalairlines.com: 192.168.111.10

hr.digitalairlines.com: 192.168.111.10

### **Task I: Prepare the DocumentRoots for the Virtual Hosts**

In this task, create a document root for the accounting.digitalairlines.com virtual host in

/srv/www/acounting/ and a document root for the hr.digitalairlines.com virtual host

in /srv/www/hr/. Create a simple HTML index.html page that is displayed when

someone connects to the accounting.digitalairlines.com or hr.digitalairlines.com web sites. Do the following:

- 1. On server1, open a terminal window and **su -** to root.
- 2. Create the /srv/www/hr and /srv/www/accounting directories:

```
cd /srv/www ; mkdir ht accounting
```
- 3. Using an editor, create a file with the following content and save it as
	- /srv/www/hr/index.html:

```
<html>
```
<head><title>Human Resources</title></head>

<body>

<p>Human Resources</p>

</body>

</html>

4. Using an editor, create a file with the following content and save it as /srv/www/accounting/index.html:

<html>

```
 <head><title>Accounting</title></head>
   <body>
      <p>Accounting</p>
   </body>
</html>
```
### **Task II: Prepare the Apache2 Configuration Files for the Virtual Hosts**

In this task, create a virtual hosts configuration for the accounting.digitalairlines.com and hr.digitalairlines.com websites, using the following information:

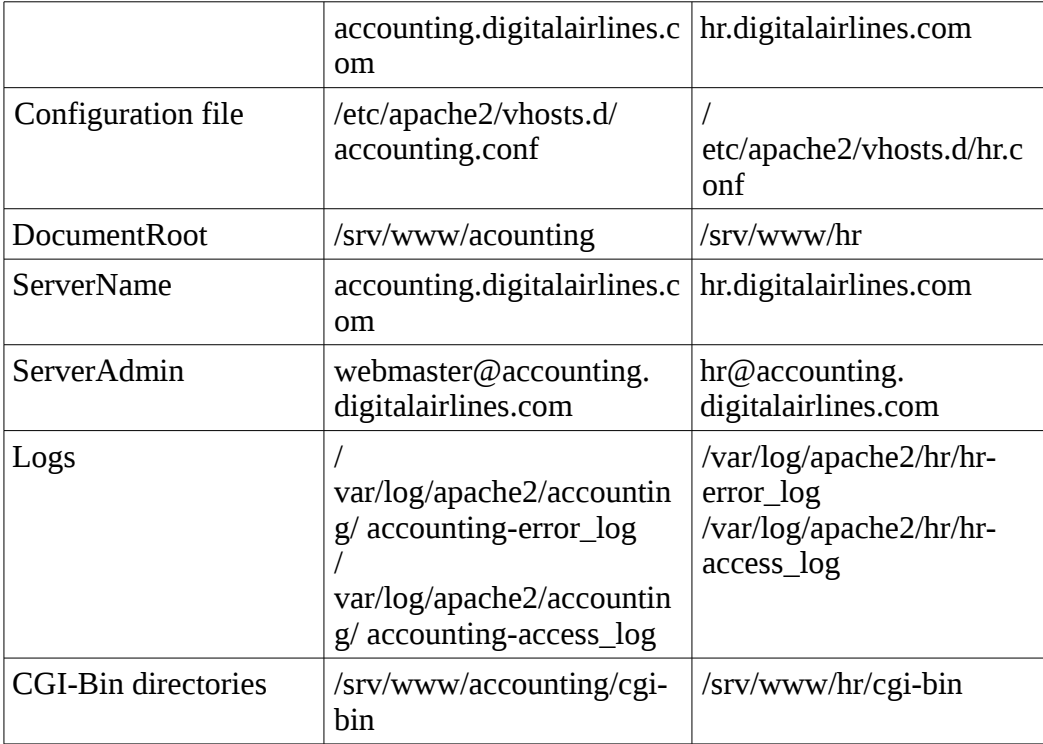

Make sure the Apache server is started automatically when the system boots.

Do the following:

- 1. Open a terminal window and **su -** to root.
- 2. Copy the /etc/apache2/vhosts.d/template file to /etc/apache2/vhosts.d/hr.conf
- 3. Edit the file so it includes the following configuration:(comment lines are omitted here):

<VirtualHost \*:80>

 ServerAdmin webmaster@hr.digitalairlines.com ServerName hr.digitalairlines.com

DocumentRoot /srv/www/hr

 ErrorLog /var/log/apache2/hr/hr-error\_log CustomLog /var/log/apache2/hr/hr-access\_log combined

 HostnameLookups Off UseCanonicalName Off ServerSignature On

ScriptAlias /cgi-bin/ "/srv/www/hr/cgi-bin/"

 <Directory "/srv/www/hr/cgi-bin"> AllowOverride None Options +ExecCGI -Includes Order allow,deny Allow from all </Directory>

 <IfModule mod\_userdir.c> UserDir public\_html Include /etc/apache2/mod\_userdir.conf </IfModule>

 <Directory "/srv/www/hr"> Options Indexes FollowSymLinks

Order allow,deny

Allow from all

</Directory>

</VirtualHost>

4. Copy the file you just created to the

/etc/apache2/vhosts.d/acounting.conf and replace "hr" by

"accounting" in the new file.

5. Open the /etc/apache2/listen.conf file and remove the comment character  $(\#)$  in front of the line #NameVirtualHost \*:80

Save the file and leave the editor.

6. Edit the /var/lib/named/master/digitalairlines.zone file and add the following lines to it: hr IN A 192.168.111.10

accounting IN A 192.168.111.10

(You can also edit /etc/hosts on server1 and server2 instead, adding entries on separate lines for the above host names.)

- 7. Restart the name server by entering **rcnamed restart**.
- 8. Start the Apache Web Server by entering **rcapache2 start**
- 9. Check the status of Apache by entering **rcapache2 status** Chances are that it is not running.
- 10. To find out why Apache did not start properly, open the

/var/log/apache2/error\_log file and have a look at the last entries in that file.

Most likely there are entries indicating that Apache could not open a log file for writing. The reason is the directories defined for the log files in your virtual hosts configuration are missing.

11. Create the /var/log/apache2/hr and

/var/log/apache2/accounting directories and start Apache.

- 12. Check the status of Apache, it should be running now.
- 13. Using a browser, access the http://hr.digitalairlines.com and http://accounting.digitalairlines.com web sites. You should see the text from the HTML files you created as part of Task I.
- 14. Make sure the Apache server starts automatically when the system boots, using the following command:

**chkconfig apache2 on**

You have created virtual hosts for the hr.digitalairlines.com and accounting.digitalairlines.com web sites.

#### **(End of Exercise)**

## **1.2 Authentication**

In this exercise, you configure user authentication for the accounting.digitalairlines.com virtual host you set up in the previous lab.

## **Objectives:**

Task I: Configure Authentication in the Configuration File Task II: Configure Authentication using a .htaccess File

#### **Special Instructions and Notes:**

• None

### **Task I: Configure Authentication in the Configuration File**

In this task, you add authentication to the accounting.digitalairlines.com Website by adding the necessary parameters for Basic authentication to the

/etc/apache2/vhosts.d/accounting.conf file. Create a password database for use by apache that allows the geeko user to access the Web pages using the password "suse". Users that have an account in the database may access the Web pages (provided they know the password).

Do the following:

- 5. Open a terminal window and **su -** to root.
- 6. Open the /etc/apache2/vhosts.d/accounting.conf file in an editor.

Within the

<Directory "/srv/www/accounting">

Options Indexes FollowSymLinks

Order allow,deny

Allow from all

</Directory>

block, add the following lines:

AuthType Basic

AuthName "Accounting Intranet"

AuthUserFile /etc/apache2/htpasswd

Require valid-user

- 7. Save the file and close the editor.
- 8. Add the geeko user to the password file, by entering

```
htpasswd2 -c /etc/apache2/htpasswd geeko
```
Use the password "suse".

- 9. Restart the Apache web server by entering **rcapache2 restart**.
- 10. In a browser, open the http://accounting.digitalairlines.com web site. A dialog should prompt you to enter user name and password.
- 11. Enter geeko and suse; you should see the Accounting HTML page you created earlier.
- 12. Close the browser.

## **Task II: Configure Authentication using a .htaccess File**

Change the configuration in /etc/apache2/vhosts.d/accounting.conf from Task I to allow the use of .htaccess files and create such a file in the /srv/www/accounting/ directory.

Do the following:

- 1. Open a terminal window and **su -** to root.
- 2. Open the /etc/apache2/vhosts.d/accounting.conf file in an editor.

Replace the following lines: AuthType Basic AuthName "Accounting Intranet" AuthUserFile /etc/apache2/htpasswd Require valid-user with AllowOverride AuthConfig

- 3. Restart the Apache web server by entering **rcapache2 restart**.
- 4. In a browser, open the http://hr.digitalairlines.com web site.
- You should not be prompted to enter user name and password.
- 5. In an editor, create a /srv/www/accounting/.htaccess file with the

following content: AuthType Basic AuthName "Accounting Intranet" AuthUserFile /etc/apache2/htpasswd

Require valid-user

6. In the browser, reload the http://accounting.digitalairlines.com web site.

You should be prompted again to enter user name and password.

7. Enter geeko and suse; you should see the Accounting HTML page you created earlier.

You have allowed access to the accounting.digitalairlines.com domain based on user name and password.

**(End of Exercise)**

## **1.3 Samba Server**

In this exercise, you configure a simple Samba server on server1.

## **Objectives:**

Task I: Configure Authentication in the Configuration File

#### **Special Instructions and Notes:**

• None

## **Task I: Configure Authentication in the Configuration File**

Configure the Samba server based on the following information:

- 13. The Samba server should only be accessible from hosts in the 192.168.111.0/24 network
- 14. In the home directories, all files have to be created with read and write access for the owner and the group, and no access for anyone else
- 15. A share named data with path /data needs to be created
- 16. The geeko user needs to be added to the Samba user database (password linux)

#### Do the following:

- 1. Open a terminal window and **su -** to root.
- 2. Open the /etc/samba/smb.conf file in an editor.

Edit the file to include the following lines

In the [Global] section:

workgroup = ATTLIVE12

allow hosts = 192.168.111.0/24

In the [homes] section:

create mask =  $0770$ 

3. Create a [data] section by adding the following lines to the end of the file: [data]

> $comment = Data directory$  path = /data read only = No inherit acls = Yes

 veto files = /aquota.user/groups/shares/ browseable = Yes

- 4. Save the file and close the editor.
- 5. Create the /data directory using the **mkdir** command.
- 6. Add the geeko user to the Samba password database, by entering

**smbpasswd -a geeko**

Use the password "linux".

7. Start the Samba server by entering **rcnmb start ; rcsmb start**. Using **smbclient -U geeko -L server1**, test access to the Samba service on server1.

You have configured a basic Samba server.

**(End of Exercise)**

## **1.4 Samba Client**

In this exercise, you configure server2 as a Samba client that automatically mounts files from server1.

## **Objectives:**

Task I: Configure /etc/samba/smbfstab

### **Special Instructions and Notes:**

• None

## **Task I: Configure /etc/samba/smbfstab**

In this task, you configure the /etc/samba/smbfstab file to automatically mount the data share from server1 to the /data directory on server2.

Do the following:

- 17. On server2, open a terminal window and **su -** to root.
- 18. Open the /etc/samba/smbfstab file in an editor.

Add the following line to the file (in one line):

//server1/data /data cifs

username=geeko, password=linux

- 19. Save the file and close the editor.
- 20. Create the /data directory.
- 21. In the terminal windows, enter **rcsmbfs start**
- 22. Enter **mount** to see if the directory has been mounted correctly

You have configured the /etc/samba/smbfstab file to automatically mount a share.

### **(End of Exercise)**